# Cisco Business 350シリーズスイッチでのセキュ アシェル(SSH)ユーザ認証設定の設定

### 目的 T

この記事では、Cisco Business 350シリーズスイッチでクライアントユーザ認証を設定する方法 について説明します。

#### 概要

セキュアシェル(SSH)は、特定のネットワークデバイスにセキュアなリモート接続を提供するプ ロトコルです。この接続は、暗号化されている点を除き、Telnet接続に似た機能を提供します。 SSHを使用すると、管理者はコマンドラインインターフェイス(CLI)を使用して、サードパーティ プログラムを使用してスイッチを設定できます。

SSHを介したCLIモードでは、管理者はセキュアな接続でより高度な設定を実行できます。 SSH接続は、ネットワーク管理者が物理的にネットワークサイトに存在しない場合に、ネットワ ークをリモートでトラブルシューティングする際に役立ちます。スイッチを使用すると、管理者 はユーザを認証および管理して、SSH経由でネットワークに接続できます。認証は、ユーザが特 定のネットワークへのSSH接続を確立するために使用できる公開キーを介して行われます。

SSHクライアント機能は、デバイスの認証と暗号化を提供するためにSSHプロトコル上で実行さ れるアプリケーションです。これにより、デバイスはSSHサーバを実行する別のデバイスにセキ ュアで暗号化された接続を確立できます。認証と暗号化を使用すると、SSHクライアントは非セ キュアTelnet接続を介したセキュアな通信を可能にします。

### 該当するデバイス |ソフトウェアバージョン

- CBS35[0](https://www.cisco.com/c/ja_jp/products/collateral/switches/business-350-series-managed-switches/datasheet-c78-744156.html)<u> [\(データシート\)](https://www.cisco.com/c/ja_jp/products/collateral/switches/business-350-series-managed-switches/datasheet-c78-744156.html)</u> | 3.0.0.69 <u>[\(最新版をダウンロード\)](https://software.cisco.com/download/home/286325769)</u>
- CBS350-2X(デ<u>ータシート)</u> | 3.0.0.69 <u>[\(最新版をダウンロード\)](https://software.cisco.com/download/home/286325769)</u>
- CBS350-4X(デ<u>ータシート)</u> | 3.0.0.69 <u>[\(最新版をダウンロード\)](https://software.cisco.com/download/home/286325769)</u>

### SSHクライアントユーザ認証設定の設定

#### SSHサービスの有効化

アウトオブボックスデバイス(工場出荷時のデフォルト設定のデバイス)の自動設定をサポート するために、SSHサーバ認証はデフォルトで無効になっています。

ステップ1:Webベースのユーティリティにログインし、[Security] > [TCP/UDP Services]を選択し ます

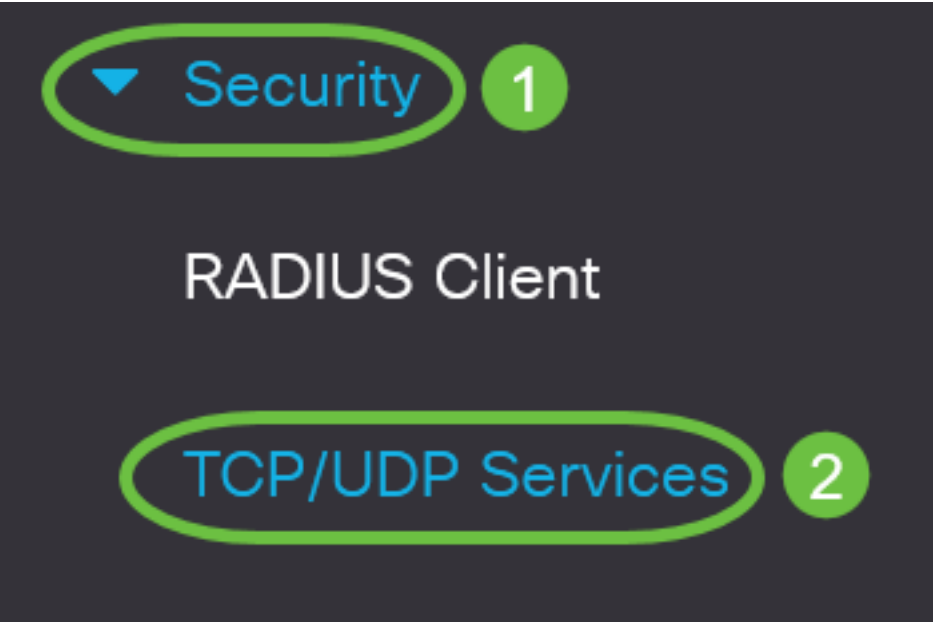

ステップ2:[SSH Service]チェックボックスをオンにして、SSHを介したスイッチコマンドプロン プトへのアクセスを有効にします。

## **TCP/UDP Services**  $\sqrt{\phantom{a}}$  Enable **HTTP Service:** Enable **HTTPS Service:**  $\overline{\mathcal{M}}$ Enable **SNMP Service:** Fnable **Telnet Service:** Enable **SSH Service:**

ステップ3:[Apply]をクリックしてSSHサービスを有効にします。

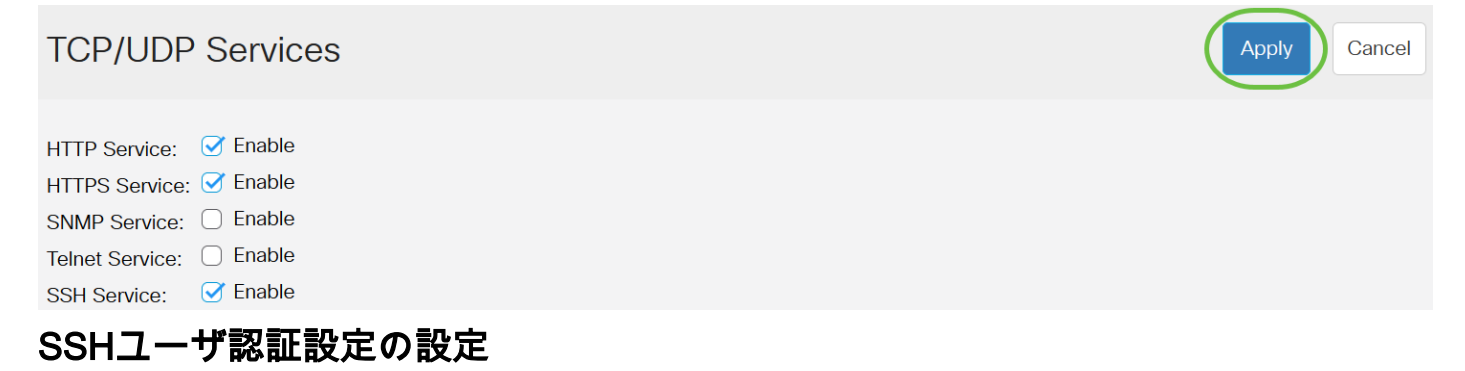

このページを使用して、SSHユーザ認証方式を選択します。パスワード方式を選択すると、デバ イスにユーザ名とパスワードを設定できます。公開キー方式または秘密キー方式を選択した場合 は、Ron Rivest、Adi Shamir、Leonard Adleman(RSA)またはデジタル署名アルゴリズム(DSA)キ ーを生成することもできます。

RSAとDSAのデフォルトキーペアは、デバイスの起動時に生成されます。これらのキーの1つは 、SSHサーバからダウンロードされるデータの暗号化に使用されます。RSAキーはデフォルトで 使用されます。ユーザがこれらのキーの1つまたは両方を削除すると、再生成されます。

ステップ1:スイッチのWebベースのユーティリティにログインし、[Display Mode]ドロップダウ ンリストから[Advanced]を選択します。

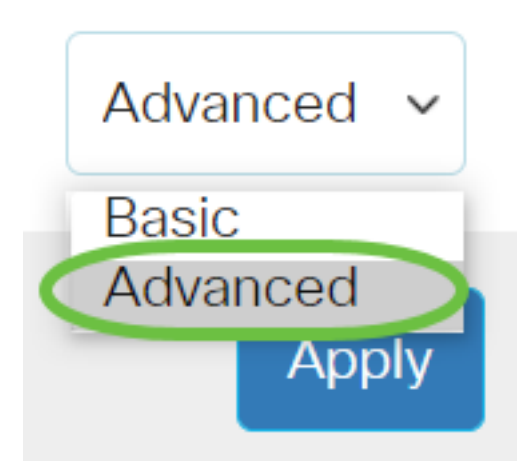

ステップ2:メニューから[Security] > [SSH Client] > [SSH User Authentication]を選択します。

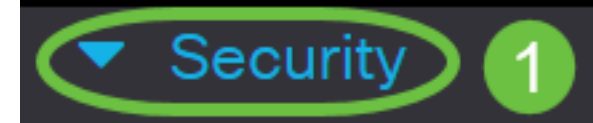

**TACACS+ Client** 

**RADIUS Client** 

RADIUS Server

Password Strength

▶ **Mgmt Access Method** 

**Management Access** Authentication

- Secure Sensitive Data Management
- SSL Server
- **SSH Server**

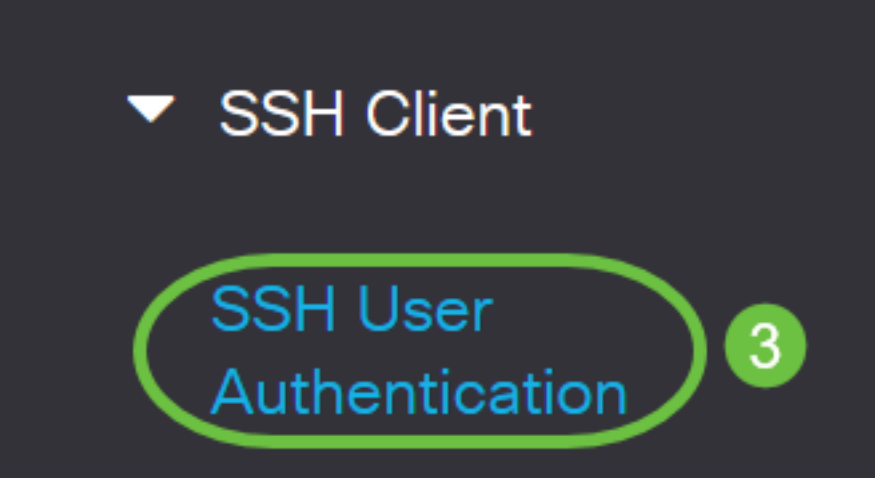

ステップ3:[Global Configuration]で、目的の[SSH User Authentication Method]をクリックします 。

# **Global Configuration**

SSH User Authentication Method: OBy Password By RSA Public Key By DSA Public Key

デバイス(SSHクライアント)がSSHサーバへのSSHセッションを確立しようとすると、SSHサ ーバはクライアント認証に次のいずれかの方法を使用します。

- [パスワード別(By Password)]:このオプションでは、ユーザ認証用のパスワードを設定でき ます。これはデフォルト設定で、デフォルトパスワードはanonymousです。このオプション を選択した場合は、ユーザ名とパスワードのクレデンシャルがSSHサーバで確立されている ことを確認します。
- [RSA公開キー別(RSA Public Key)]:このオプションを使用すると、ユーザ認証にRSA公開キ ーを使用できます。RSAキーは、大きな整数の分解に基づく暗号化キーです。このキーは、 SSHユーザ認証に使用される最も一般的なキーのタイプです。
- DSA公開キー:このオプションでは、ユーザ認証にDSA公開キーを使用できます。DSAキー は、ElGamal離散アルゴリズムに基づく暗号化キーです。このキーは、認証プロセスに時間 がかかるため、SSHユーザ認証には一般的に使用されません。

この例では、[By Password]が選択されています。

ステップ4:[Credentials]領域で、[Username]フィールドにユーザ名を入力します。

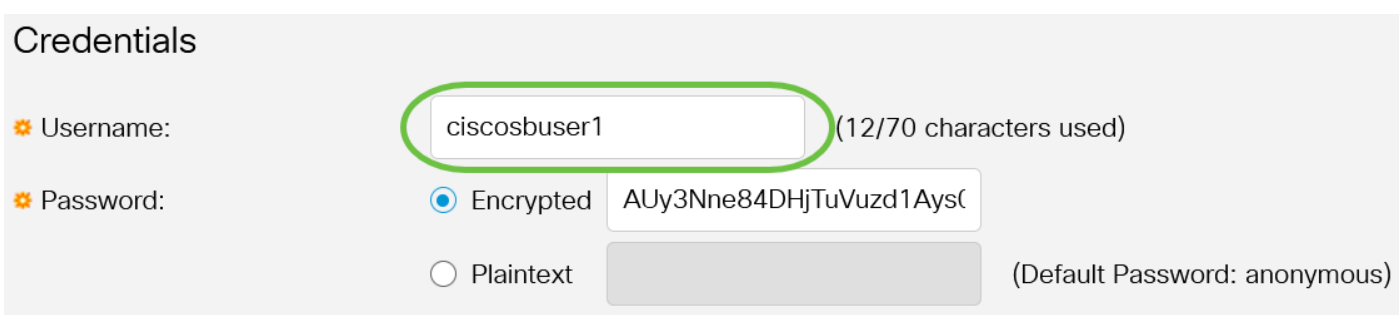

この例では、ciscosbuser1が使用されています。

ステップ5:(オプション)ステップ2で「パスワード別」を選択した場合は、メソッドをクリック し、「暗号化」または「プレーンテキスト」フィールドにパスワードを入力してください。

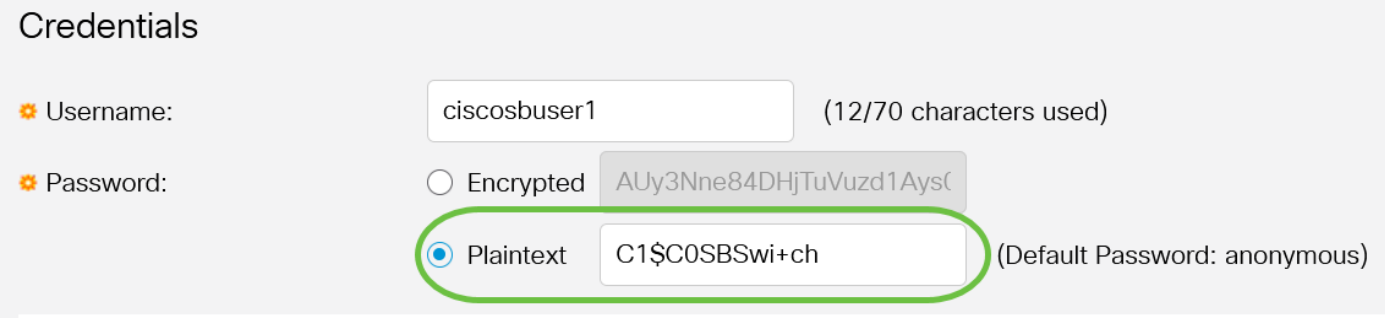

次のオプションがあります。

● [暗号化(Encrypted)]:このオプションでは、パスワードの暗号化バージョンを入力できます 。

• プレーンテキスト:このオプションでは、プレーンテキストのパスワードを入力できます。

この例では、プレーンテキストを選択し、プレーンテキストのパスワードを入力します。

ステップ6:[Apply]をクリックして認証設定を保存します。

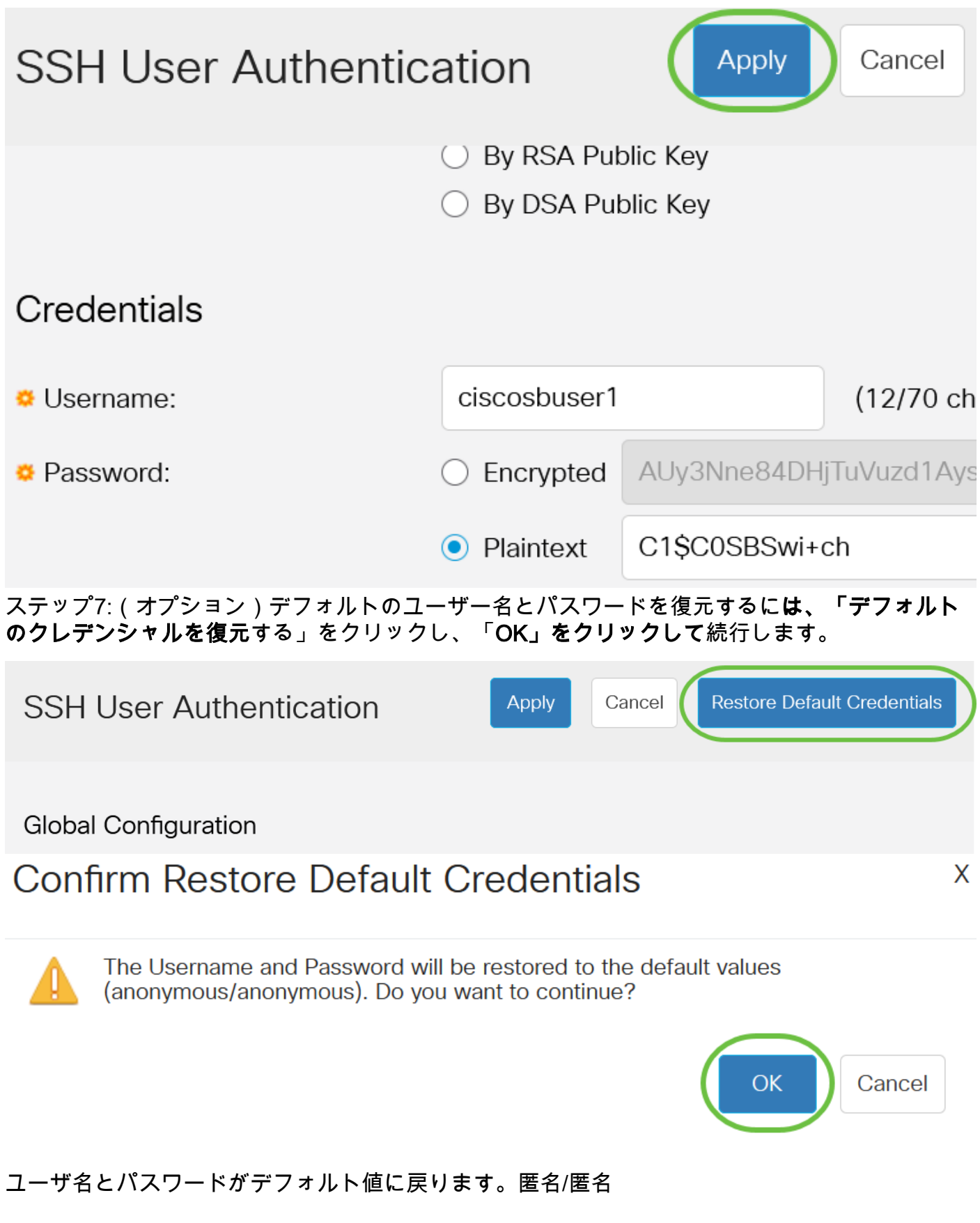

ステップ8:(オプション)ページの機密データをプレーンテキスト形式で表示するには、「機密 データをプレーンテキストとして表示」をクリックし、「OK」をクリックして続行します。

Apply Cancel

X

**Global Configuration** 

## Confirm Display Method Change

Sensitive data for the current page will be displayed as plaintext. Your HTTP web session is insecure. Do you want to continue?

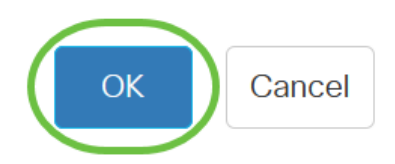

### SSHユーザキーテーブルの設定

ステップ9:管理するキーのチェックボックスをオンにします。

**SSH User Key Table** 

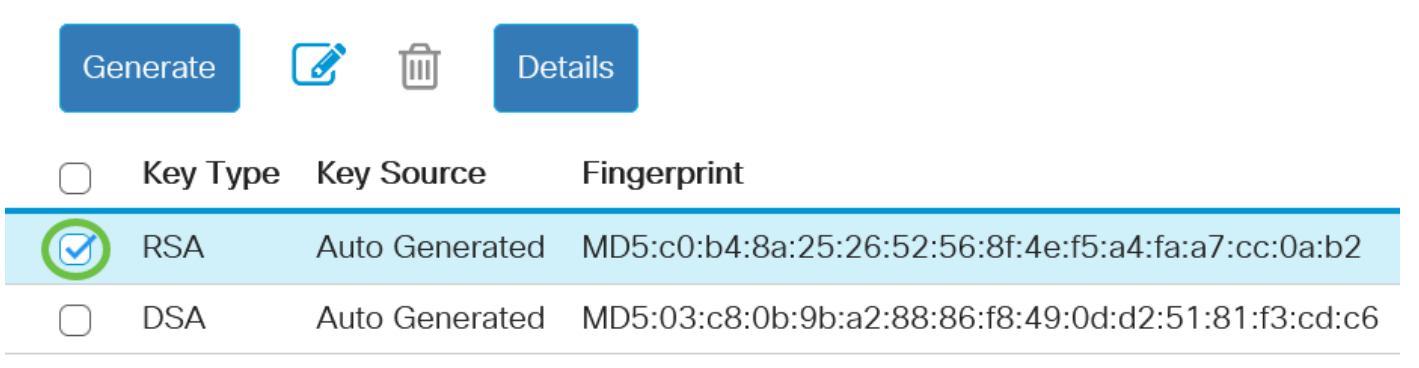

この例では、RSAが選択されています。

ステップ10:(オプション)新しいキーを生成するには、[生成]をクリックします。新しいキーが チェックされたキーを上書きし、[OK]をクリックして続行します。

**SSH User Key Table** 

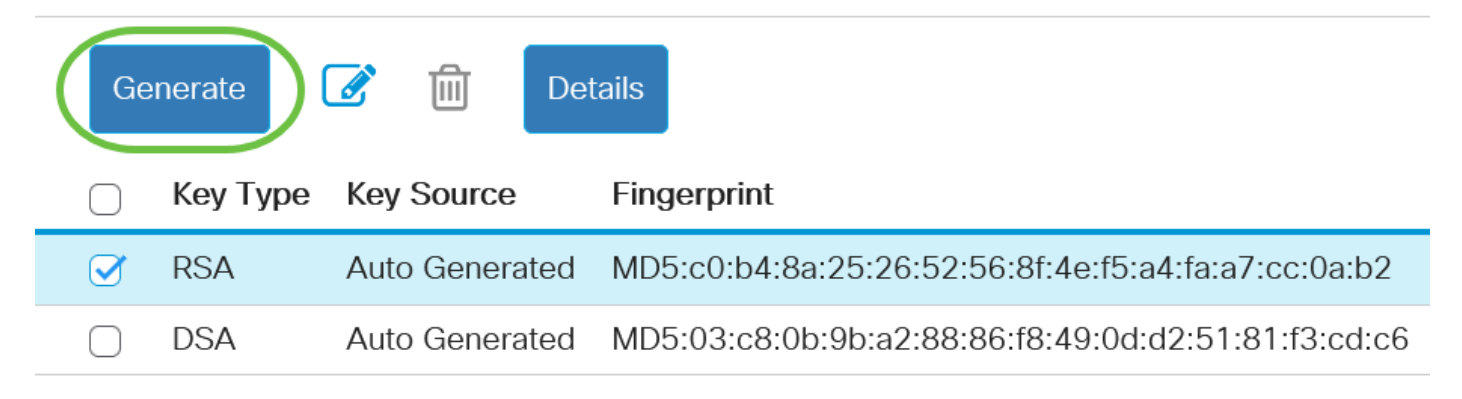

# **Confirm Key Generation**

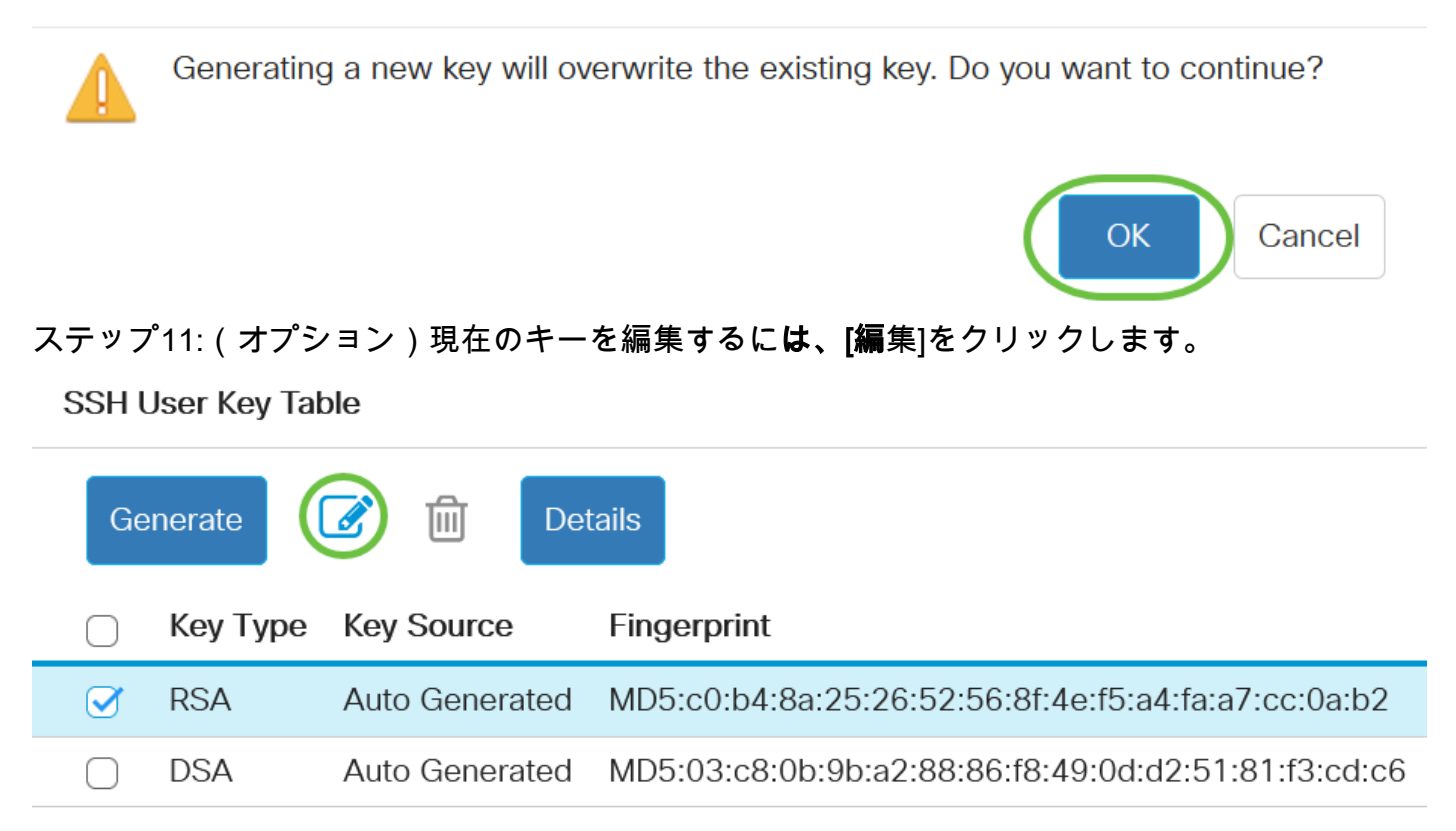

ステップ12:(オプション)[Key Type]ドロップダウンリストからキータイプを選択します。

# **Edit SSH Client Authentication Settings**

When a Key is entered, it should contain the "BEGIN" and "END"

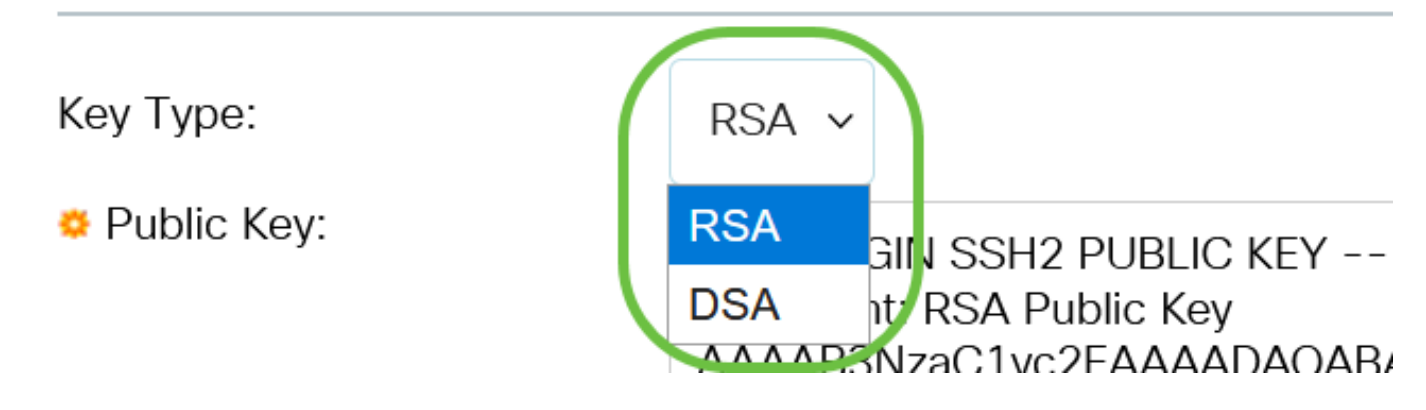

この例では、RSAが選択されています。

ステップ13: (オプション) [Public Key]フィールドに新しい公開キーを入力します。

#### **Edit SSH Client Authentication Settings**

When a Key is entered, it should contain the "BEGIN" and "END" markers.  $RSA \sim$ Key Type: Public Key: ---- BEGIN SSH2 PUBLIC KEY ----Comment: RSA Public Key AAAAB3NzaC1yc2EAAAADAQABAAABAQCy9BJ+eTyaNva9u8G8VZgLqYuM8NHNoVh9WtPdKmBp004VVhTXfPqGCzg4/IIFlpm hf4ImgpX+XB7aLCl3Ch0vsuLJEahjrCS5iRCvEPrh9oUoec/GBCFhe7zXYHpRXkoGBC4I0SXBVS5xKpxuSwLlDsxgY10 /9lpXWKK8uN2r7P2PVJI1APr2RnjlUe1LVZTfrpMSqZ6UB+QtNtvaed46vTOwjgCb4+y+zFYpQjlvZCAuMoaWkljQFslXMBOLL /D/cydxLa887DJQaMjPnu4G0PuQALWtT88h5hsHpZEhmcptoC00B+Auby0mXG6leE5bKFDpb2UFLJzHodD0fC9b Private Key: <sup>O</sup> Encrypted  $\bigcirc$  Plaintext Display Sensitive Data as Plaintext Apply Close

#### ステップ14: (オプション)[秘密キー]フィールドに新しい秘密キ*ーを入力し*ます。

秘密キーを編集したり、[暗号化]をクリックして現在の秘密キーを暗号化テキストとして表示した り、[プレーンテキスト]をクリックして現在の秘密キーをプレーンテキストで表示したりできます  $\sim$ 

ステップ15: (オプション)ページの暗号化データをプレーンテキスト形式で表示するには、[機 密データをプレーンテキストとして表示する]をクリックし、[OK]をクリックして続行します。

#### **Edit SSH Client Authentication Settings**

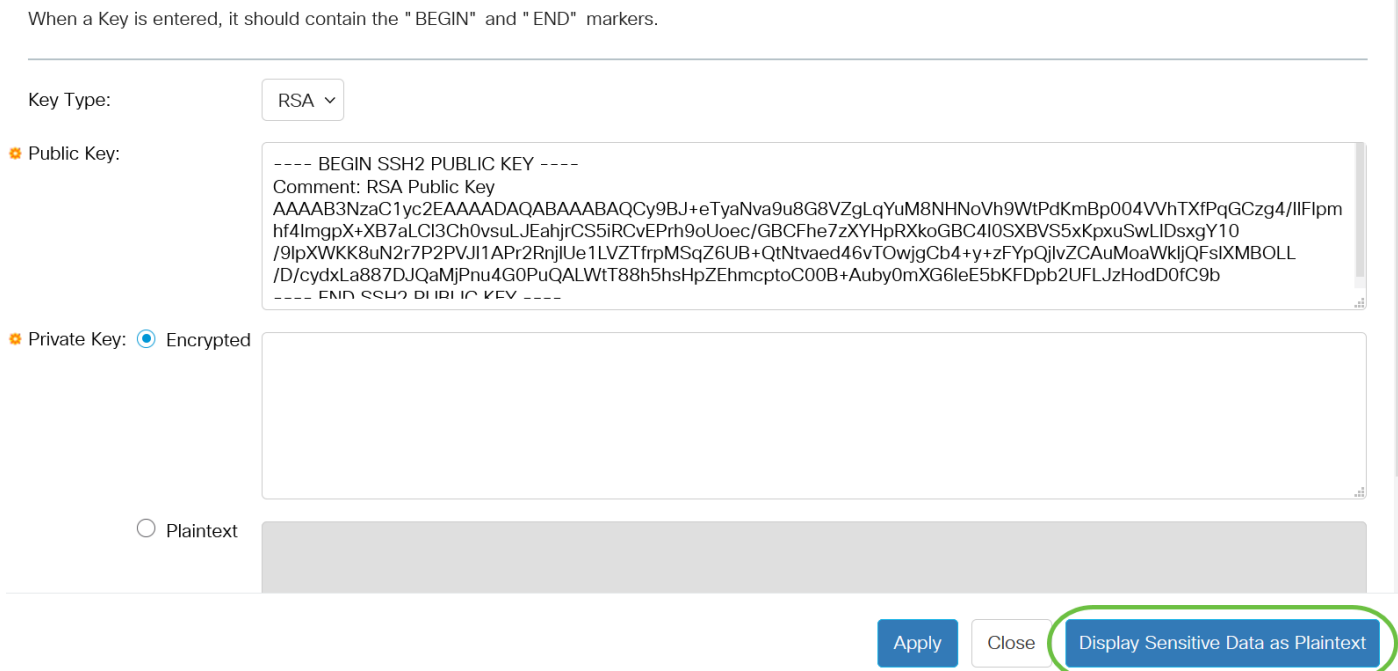

 $\overline{\mathsf{X}}$ 

# Confirm Display Method Change

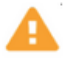

Sensitive data for the current page will be displayed as plaintext. Do you want to continue?

Don't show me this again

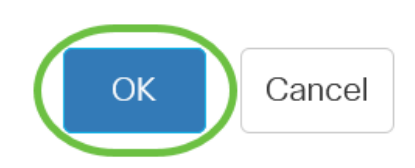

### ステップ16:[Apply]をクリックして変更を保存し、[Close]をクリックします。

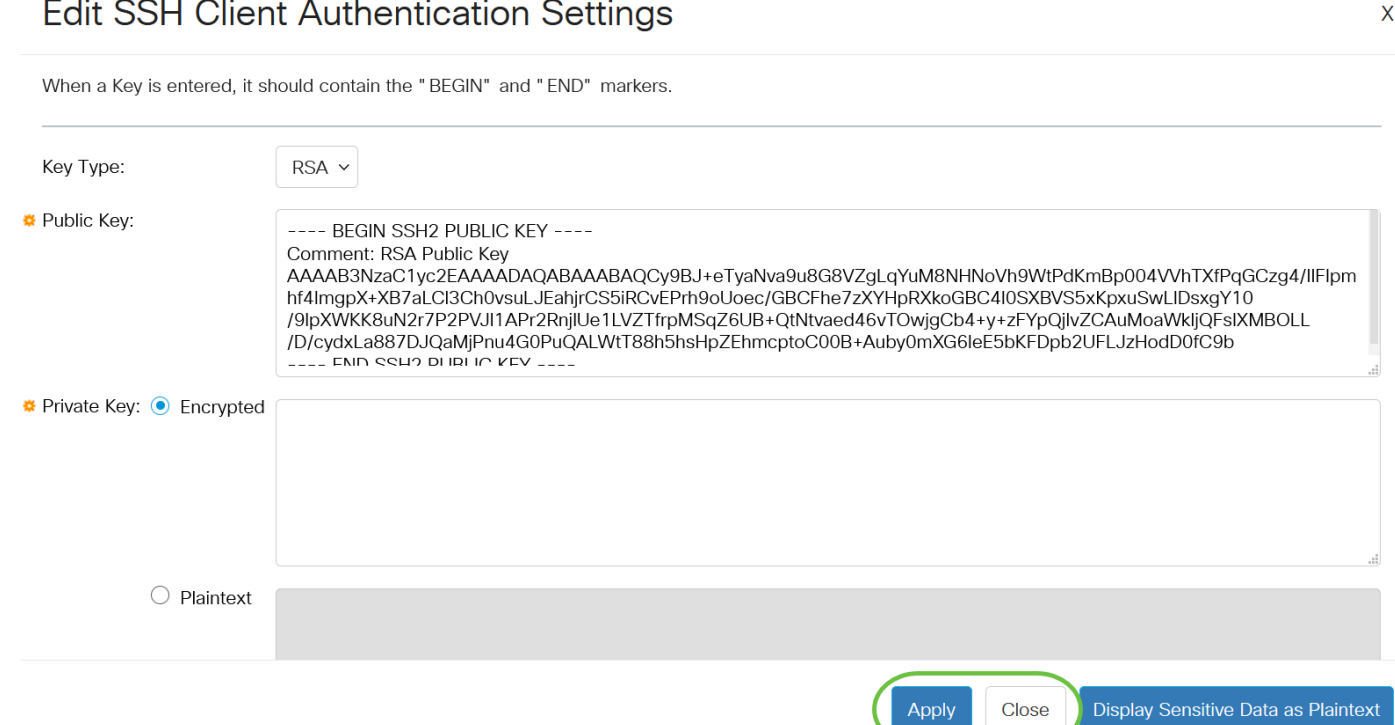

ステップ17:(オプション)チェックしたキーを削除するには、[削除]をクリックします。

#### **SSH User Key Table** Generate  $\blacksquare$ **Details** Key Type **Key Source** Fingerprint **RSA** User Defined MD5:02:26:b2:5c:56:51:b6:cf:db:fa:f7:b5:1a:26:7e:33  $\overline{\mathbf{z}}$ **DSA Auto Generated** MD5:03:c8:0b:9b:a2:88:86:f8:49:0d:d2:51:81:f3:cd:c6 ſ

ステップ18: (オプション)次に示す確認メッセージが表示されたら、[OK]をクリックしてキーを 削除します。

### Delete User Generated Key

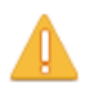

The selected user defined key will be deleted and replaced by an auto generated key. Do you want to continue?

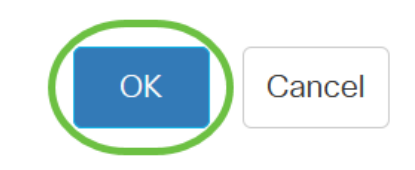

ステップ19: (オプション) [Details]をクリックし、チェックしたキーの詳細を確認します。

## **SSH User Key Table**

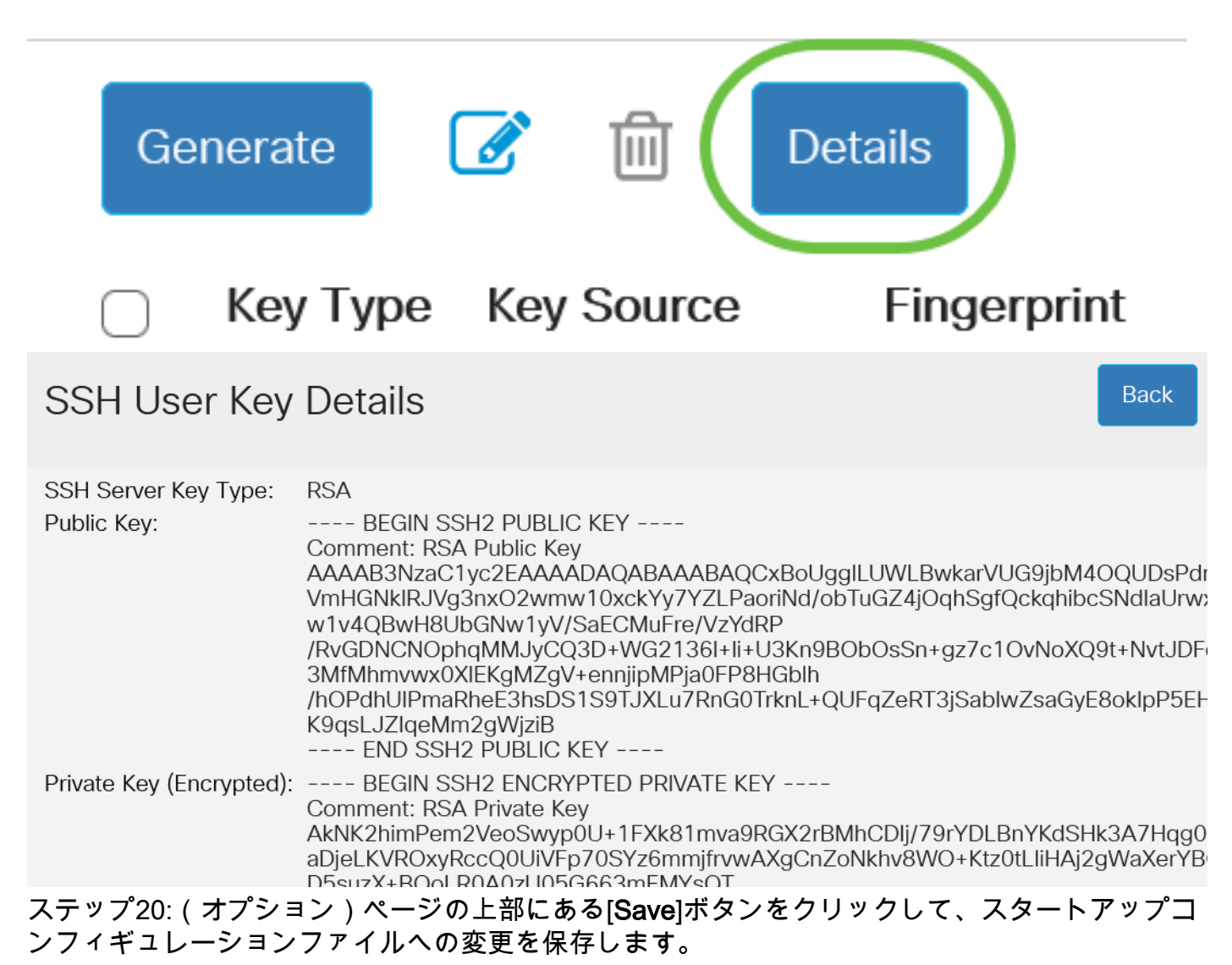

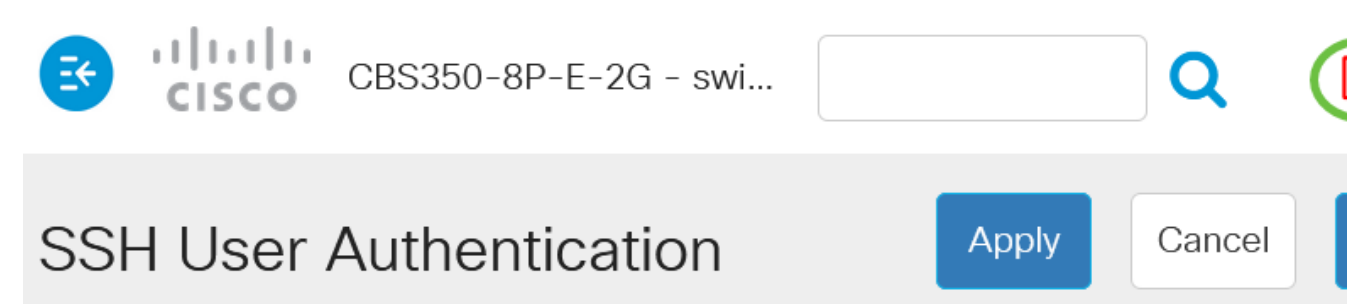

これで、Cisco Business 350シリーズスイッチのクライアントユーザ認証設定が完了しました。

Res